# **操作方法|えひめ土砂災害危険度情報**

**▼パソコン版**

## **トップページについて**

- 1. 各画面へのリンク集です。
- 2. 重要なおしらせを表示しています。詳細を表示したい場合は「詳細」をクリックします。
- 3. 最新の気象情報・土砂災害危険度情報・雨量分布を確認することができます。詳細や地図画面を表示し たい場合は、各情報の地図画像をクリックします。
- 4. スマートフォン版リンクや関連リンク、お知らせ等を表示しています。

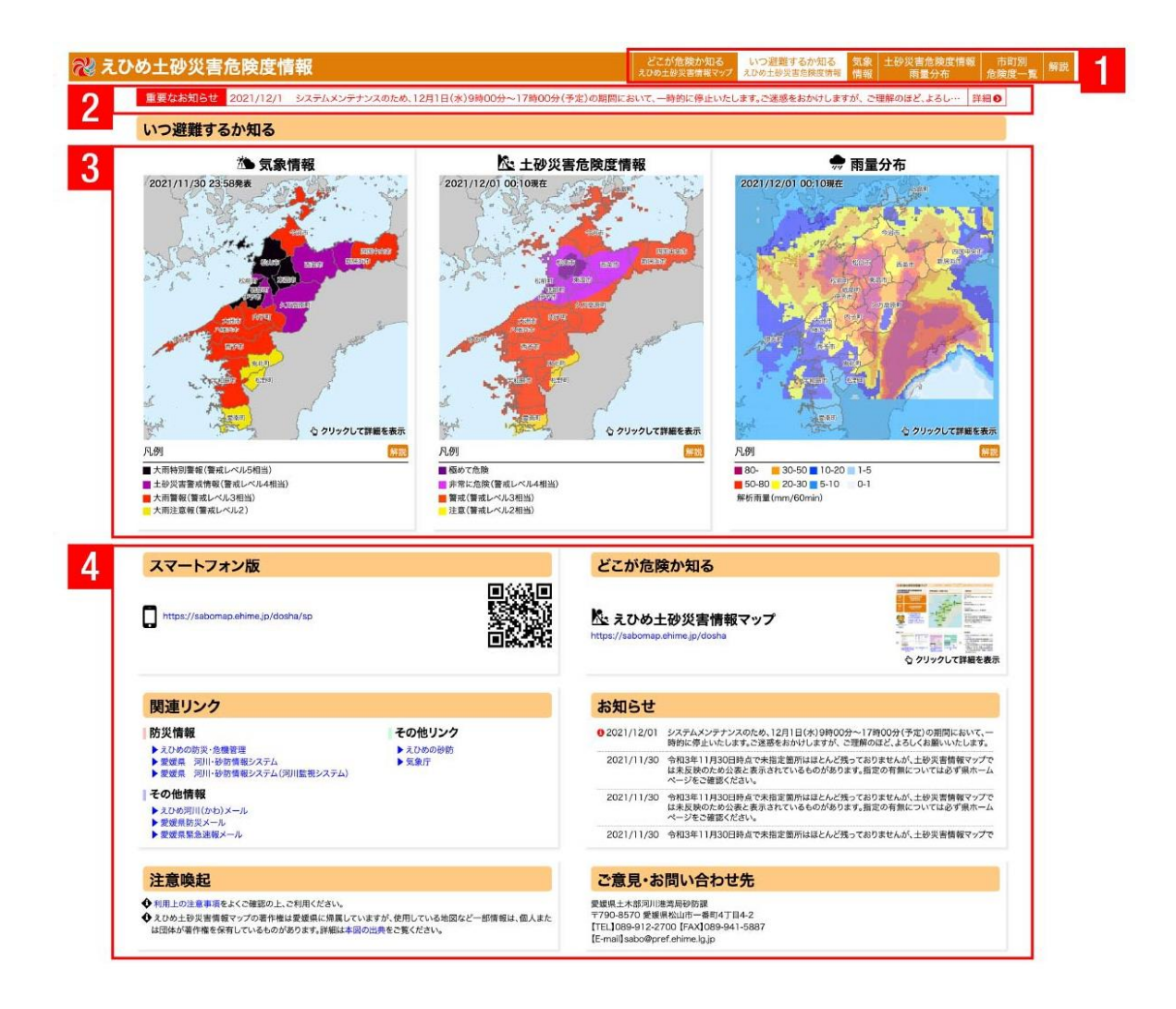

## **⼟砂災害危険度情報・⾬量分布(地図画⾯)について**

- 1. 地図上に表示している情報の時刻切替や印刷、背景地図の変更ができます。
- 2. 地図上に表示している土砂災害危険度情報、雨量分布、土壌雨量指数を切り替えることができます。プ ルダウンメニューをクリックし、選択することで切り替えることができます。
- 3. 住所を入力して地図上で検索することができます。
- 4. 地図上を移動、拡大・縮小、画面分割表示をすることができます。
- 5. 気象情報や地図上の情報表示、レイヤ切替、検索・座標計測することができます。

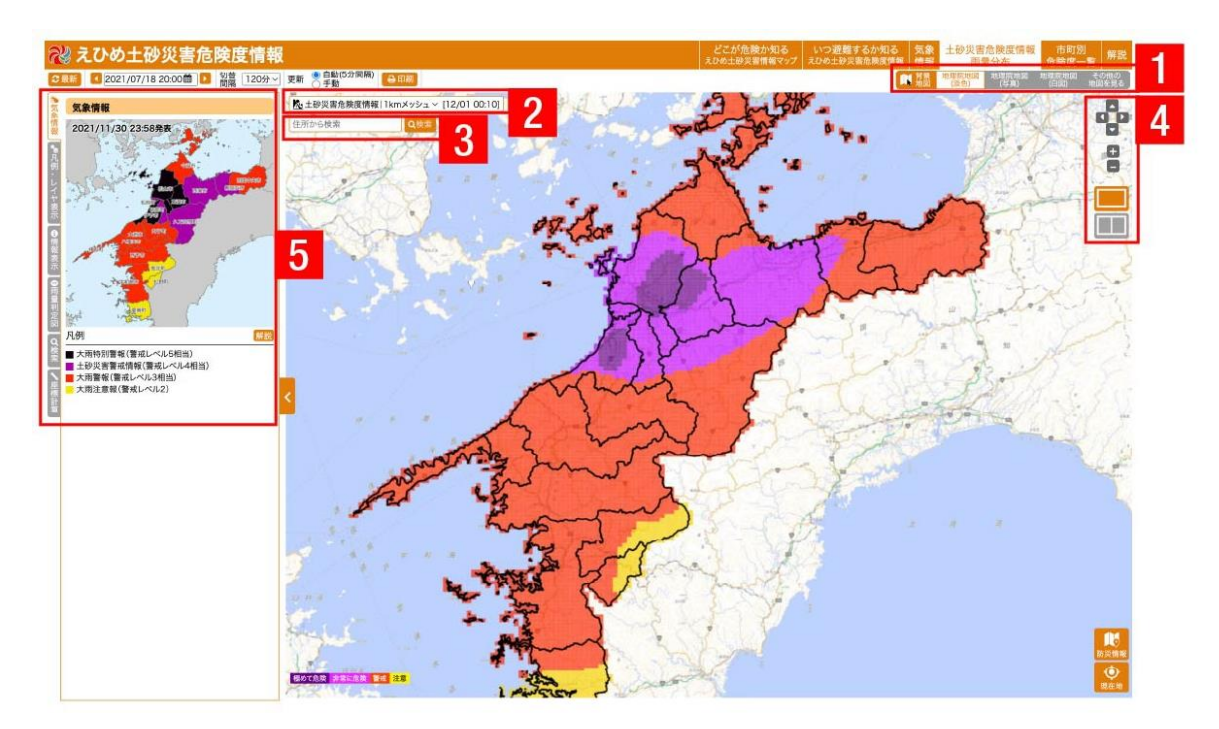

- 6. 現在地ボタンをクリックすると、位置情報より地図上にマップピンを表示させることができます。
- 7. 防災情報をクリックすると、画面中央にマップピンを表示し、その地点の防災情報を確認することがで きます。

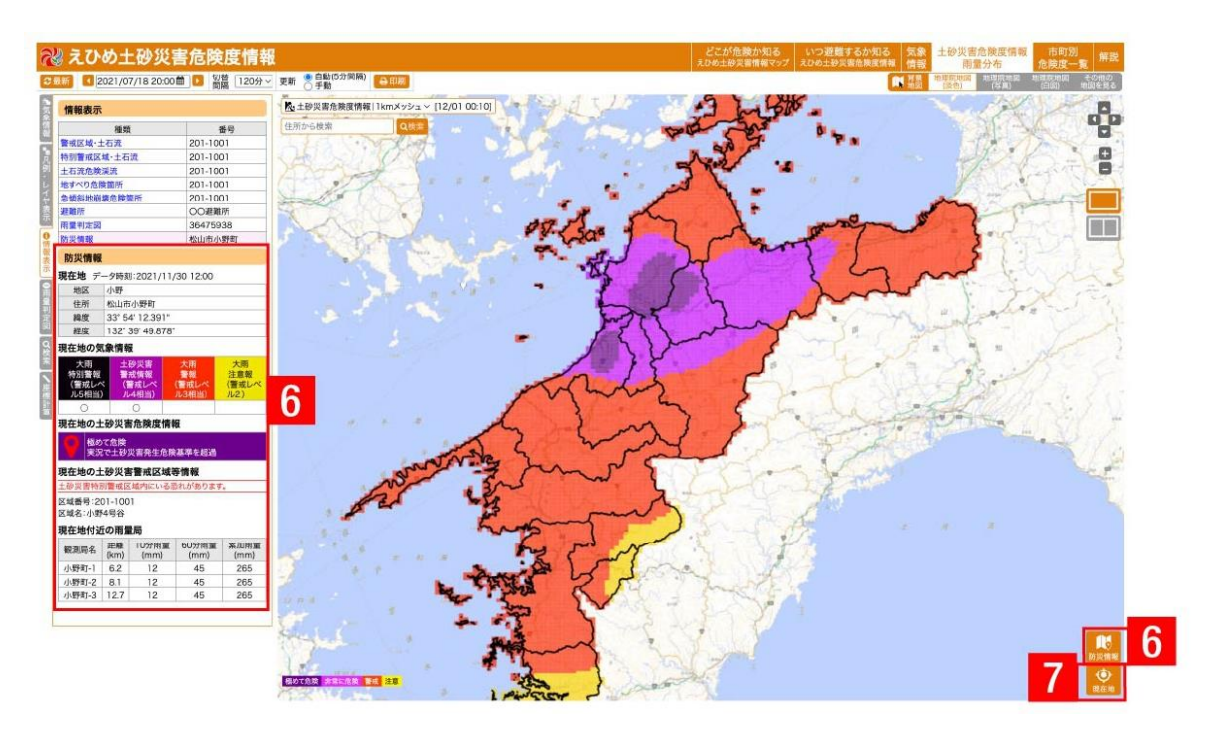

8. 気象情報タブをクリックすることで、気象情報を表示するパネルを表示できます。

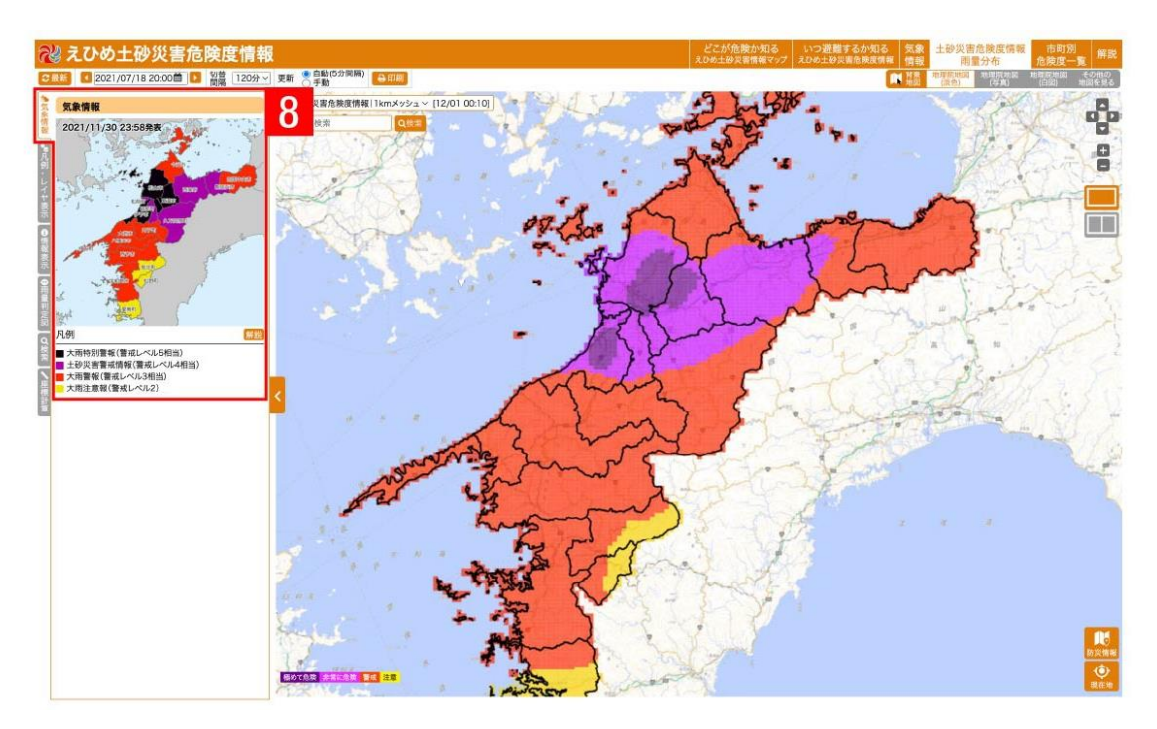

- 9. 凡例・レイヤ表示タブをクリックすることで、レイヤ透過率を変更するパネルを表示できます。
- 10. スライダーバーを動かすことで地図上の情報の透過率を変更できます。
- 11. 地図上に表示されている情報の凡例を表示します。
- 12. 地図上に表示可能な情報の凡例を表示します。チェックボックスをクリックすることで地図上のレイヤ 表⽰を変更できます。

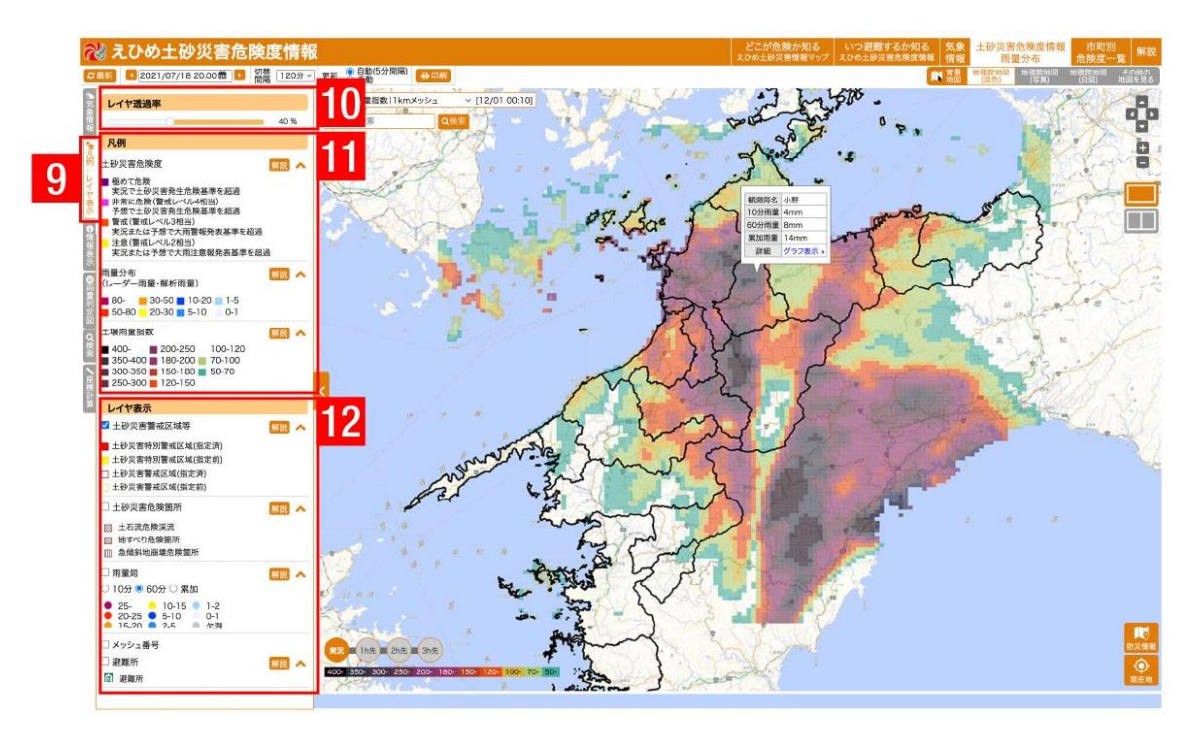

- 13. 情報表示タブまたは地図上をクリックすることで、地図上をクリックした地点の情報を表示するパネル を表⽰できます。
- 14. 情報表示の項目をクリックすると詳細情報を確認できます。
- 15. 情報表示の詳細情報を確認できます。

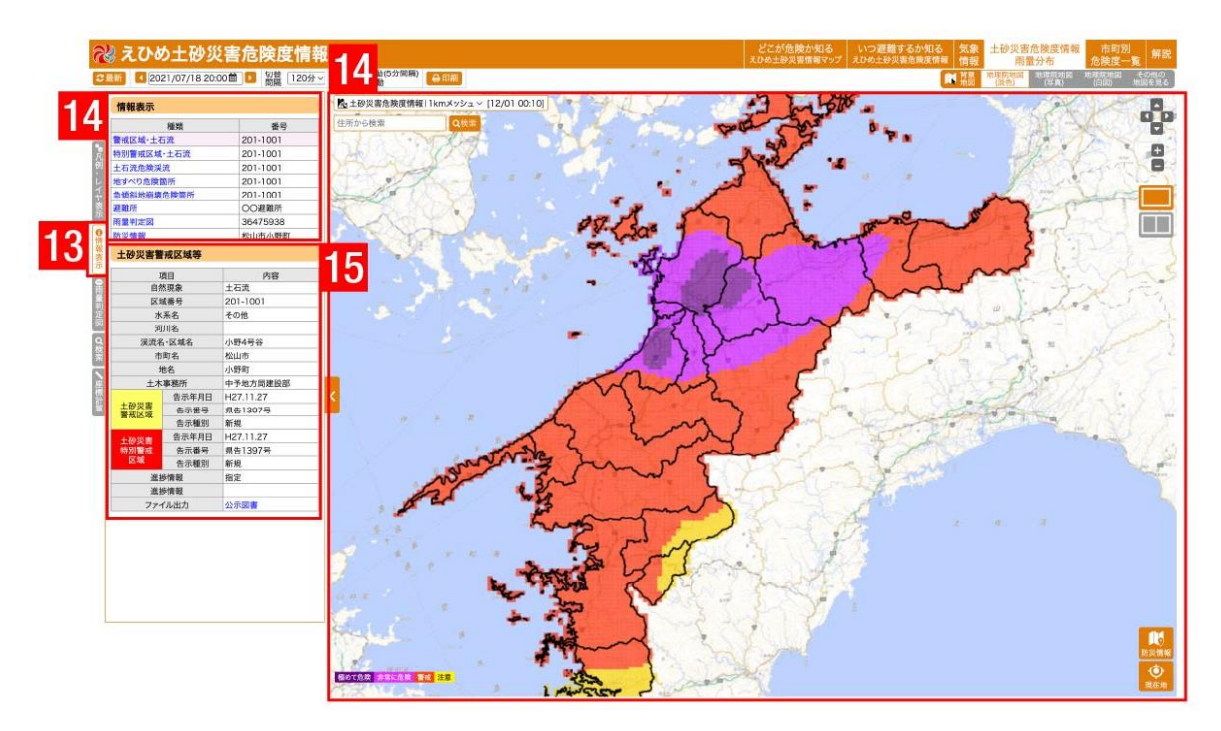

- 16. 地図上の土砂災害危険度情報 (1kmメッシュ) をクリックすることで、雨量判定図パネルを表示できま す。
- 17. 雨量判定図の詳細ボタンをクリックすると雨量判定図グラフが表示されます。解除ボタンをクリックす ると選択した1kmメッシュが解除されます。

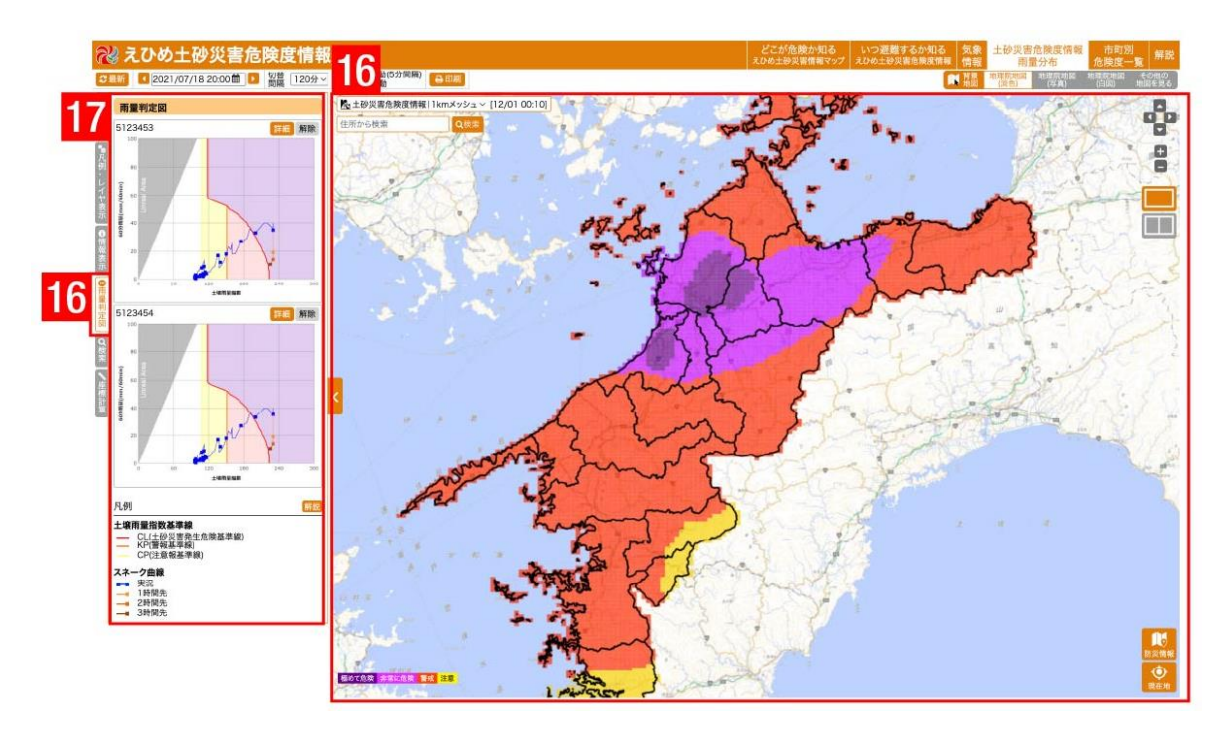

- 18. 検索タブをクリックすることで、住所や避難所を検索できるパネルを表示できます。
- 19. 市町名、文字列を入力し、検索ボタンをクリックすることで、住所、避難所を検索できます。検索結果 の住所、避難所名をクリックすると、その地点を地図上で表示します。

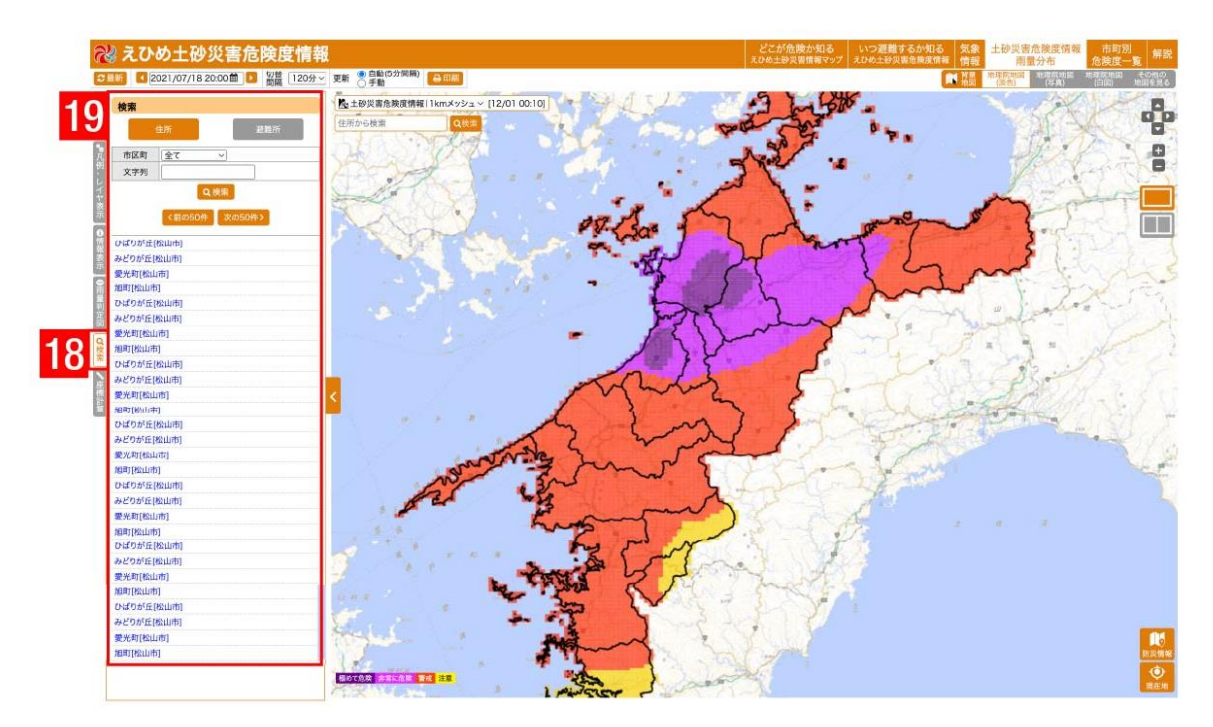

- 20. 座標計測タブをクリックすることで、地図上の位置座標を表示·移動や距離·面積を計測できるパネル を表⽰できます。
- 21. 地図上をクリックすると、クリックした箇所の位置情報を表示します。
- 22. 座標情報を入力し、「移動」ボタンをクリックすることで、座標情報に基づいて位置が地図上に表示さ れます。
- 23. 距離計測または面積計測をチェックし、地図上をクリックすることで、地図上の距離・面積を計測でき ます。

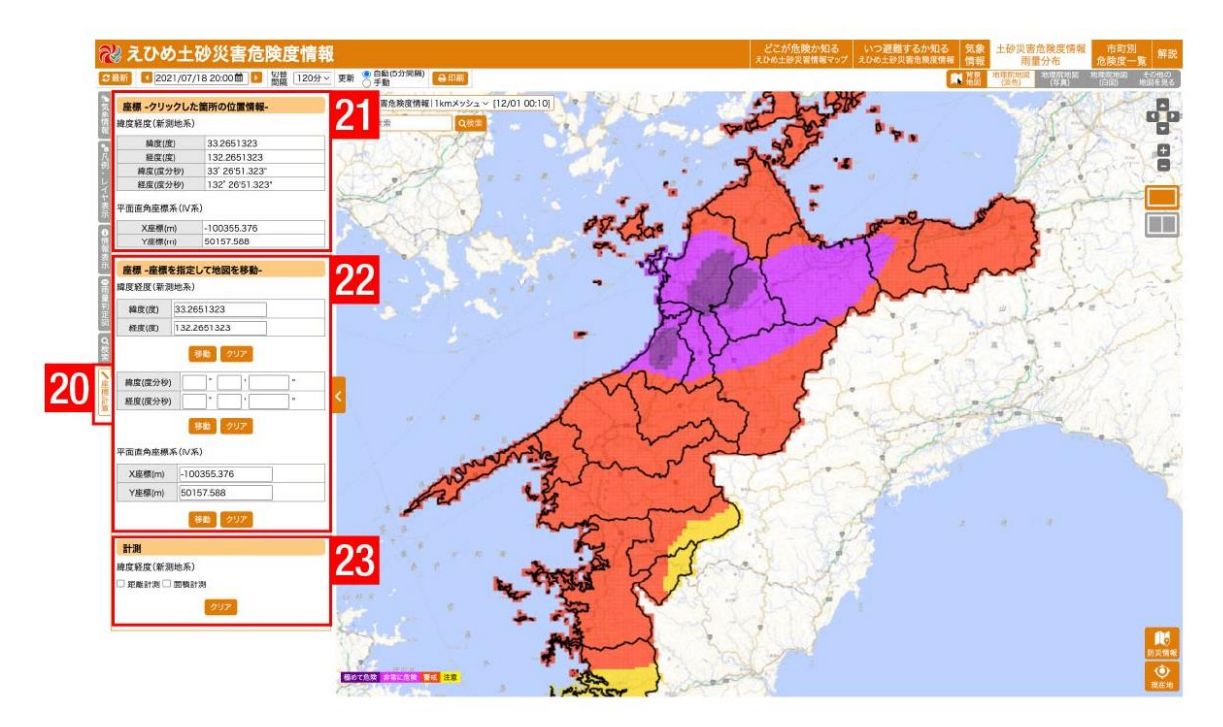

#### **市町村別危険度⼀覧について**

- 1 市町別危険度一覧に表示している情報の時刻切替や印刷、Excel出力をすることができます。
- 2 市町別の土砂災害危険度情報を一覧で確認することができます。市町名をクリックすると、地区別の土 砂災害危険度を確認することができます。
- 3 地区別の土砂災害危険度情報を一覧で確認することができます。地区名をクリックすると、土砂災害危 険度情報・⾬量分布(地図画⾯)に移動します。

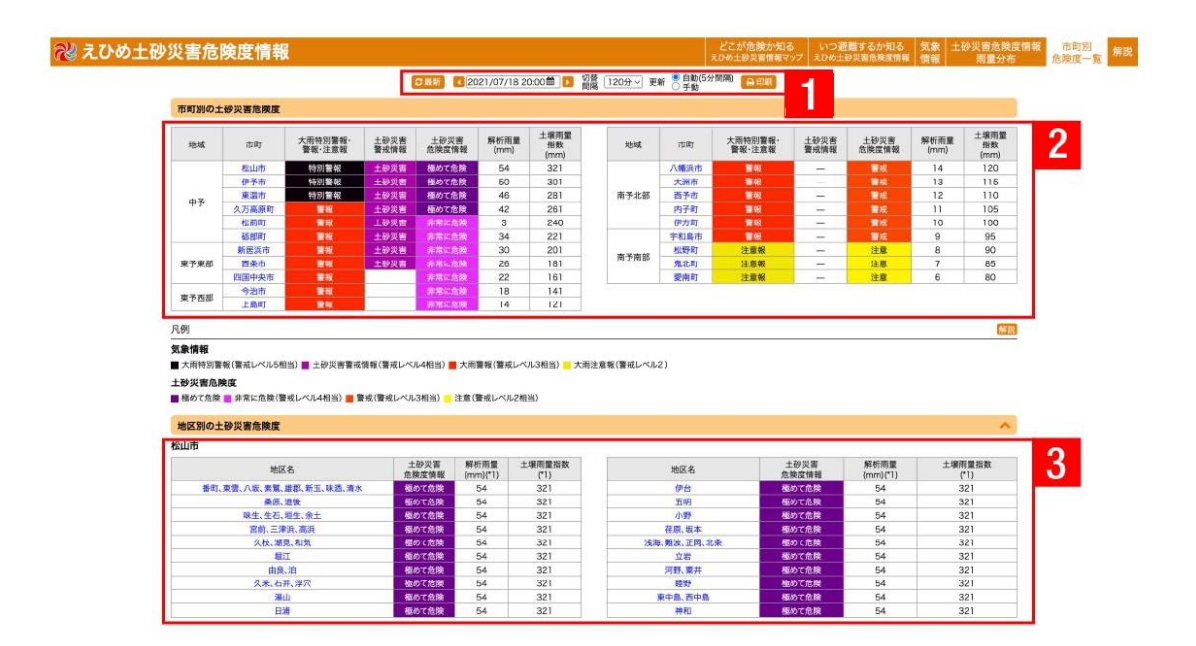

## **気象情報について**

- 1 気象情報を地図で確認することができます。
- 2 気象情報の発表文を確認することができます。
- 3 気象情報の発表日時切替や更新、発表履歴を検索することができます。
- 4 気象情報を市町別一覧で確認することができます。市町名をクリックすると、土砂災害危険度情報・雨 量分布(地図画⾯)に移動します。

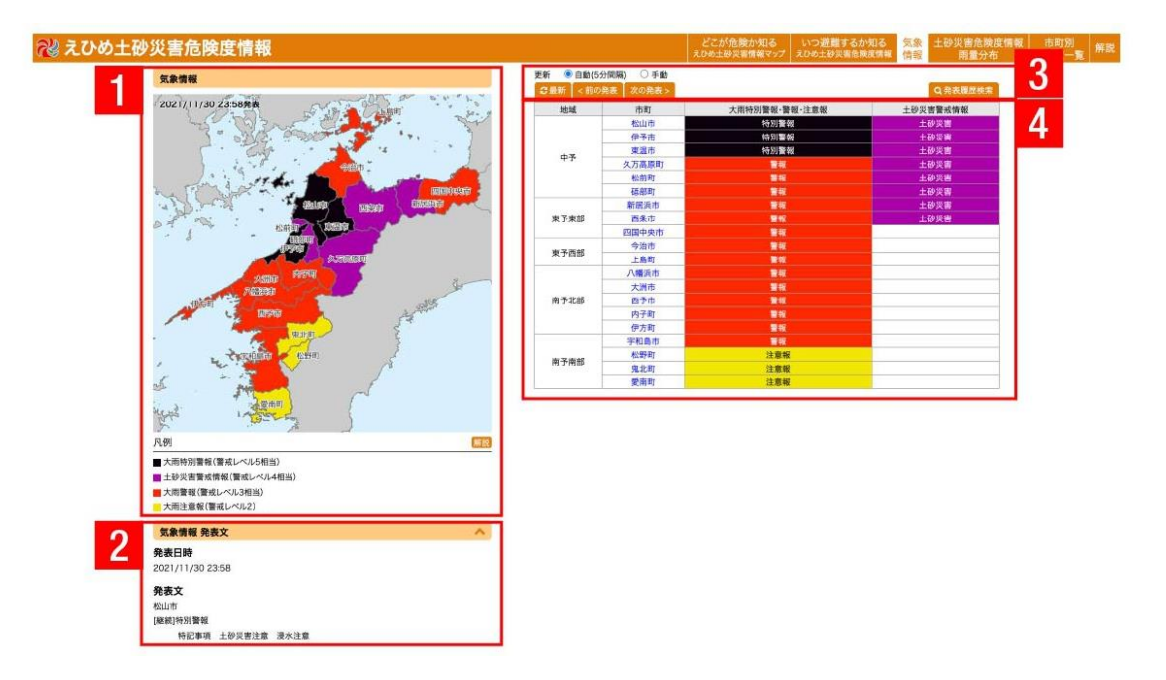

# **操作方法|えひめ土砂災害危険度情報**

#### **▼スマートフォン版**

## **トップページについて**

- 1. 各画面へのリンク集です。
- 2. 重要なおしらせを表示しています。詳細を表示したい場合は「詳細」をクリックします。
- 3. 最新の気象情報・土砂災害危険度情報・雨量分布を確認することができます。詳細や地図画面を表示し たい場合は、各情報の地図画像をクリックします。
- 4. PC版リンクや関連リンク、お知らせ等を表示しています。

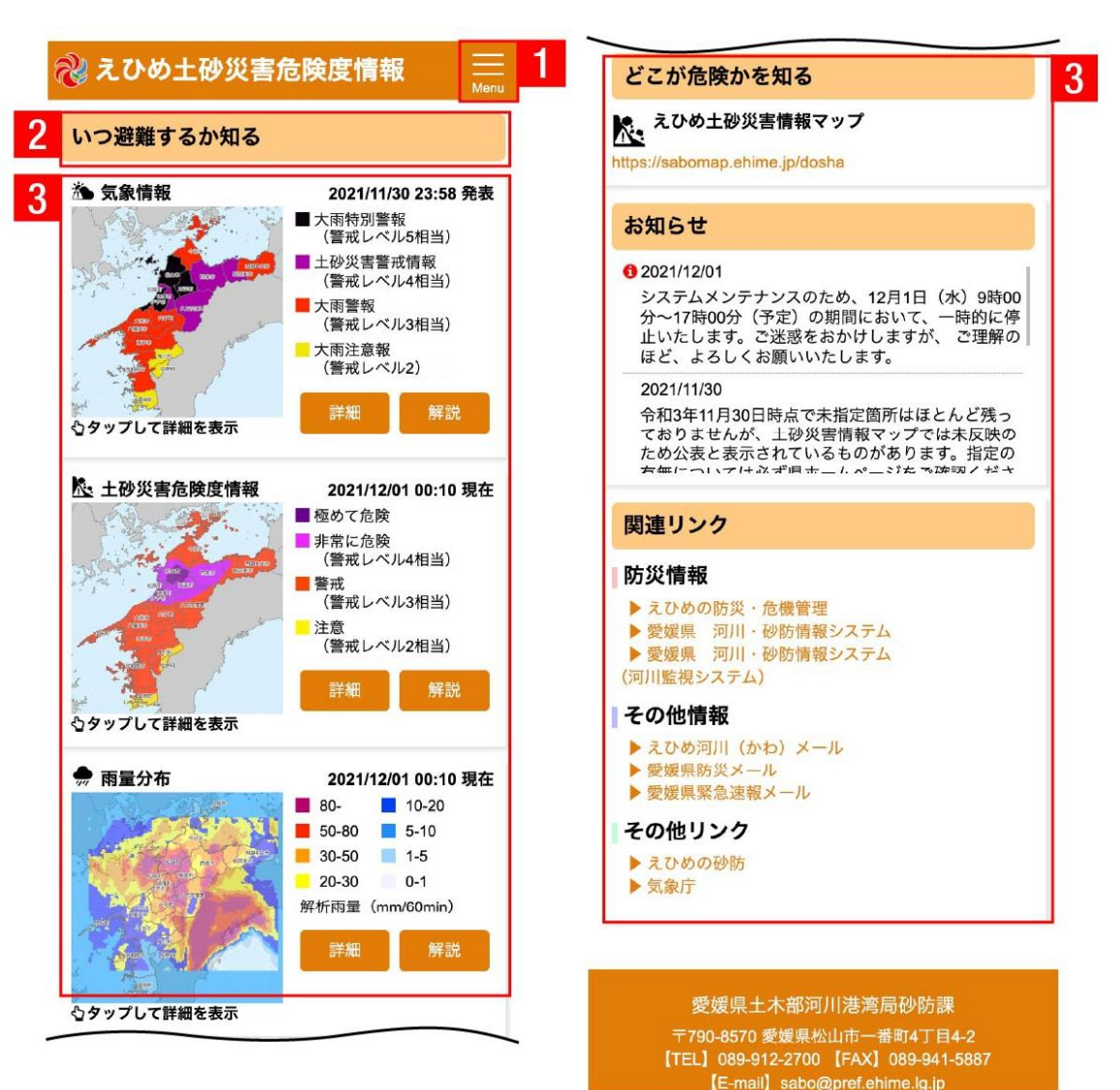

### **⼟砂災害危険度情報・⾬量分布(地図画⾯)について**

- 1 地図上に表示している情報の時刻切替を切り替えることができます。
- 2 住所を入力して地図上で検索することができます。
- 3 地図上を拡⼤・縮⼩することができます。
- 4 地図上に表示している土砂災害危険度情報、雨量分布を切り替えることができます。
- 5 地図上に表示されている情報をクリックすると、詳細情報を確認することができます。

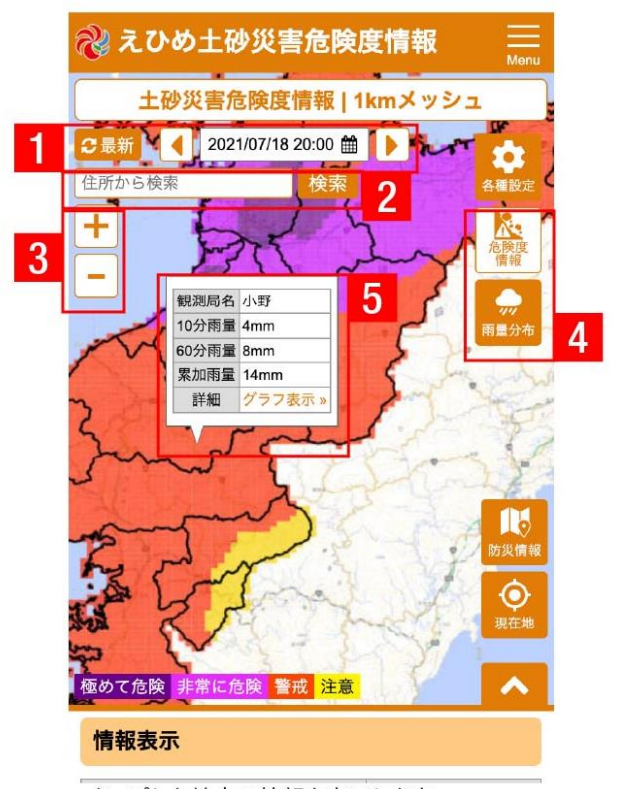

タップした地点の情報を表示します。

- 6 防災情報をクリックすると、画面中央にマップピンを表示し、その地点の防災情報を確認することがで きます。
- 7 現在地ボタンをクリックすると、位置情報より地図上にマップピンを表示させることができます。

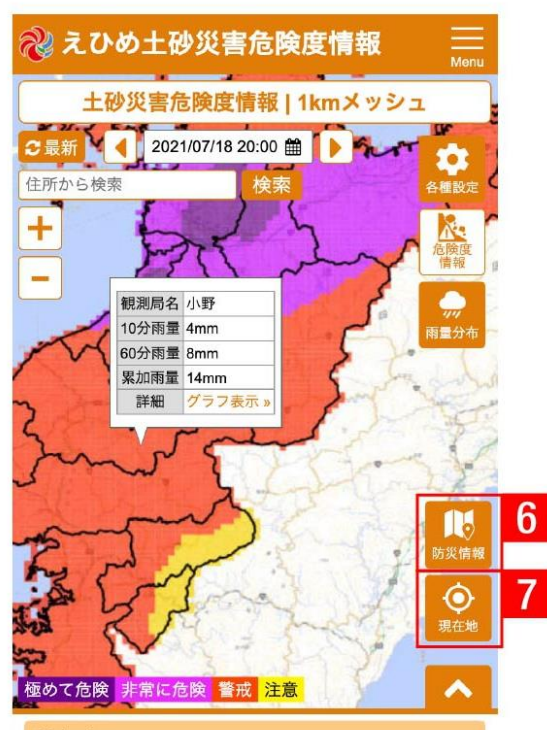

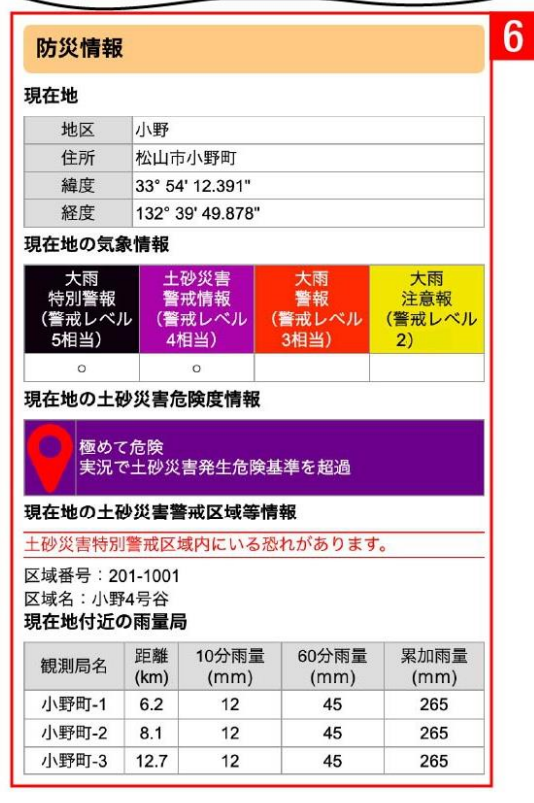

情報表示

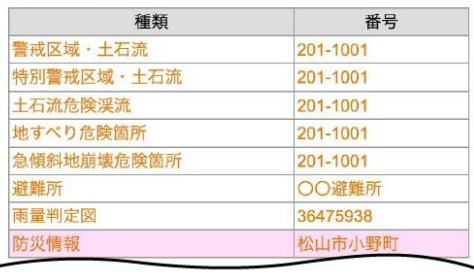

8 各種設定から地図上に表示している情報(土砂災害危険度情報、雨量分布、土壌雨量指数)、レイヤ情 報表⽰、背景地図の変更ができます。

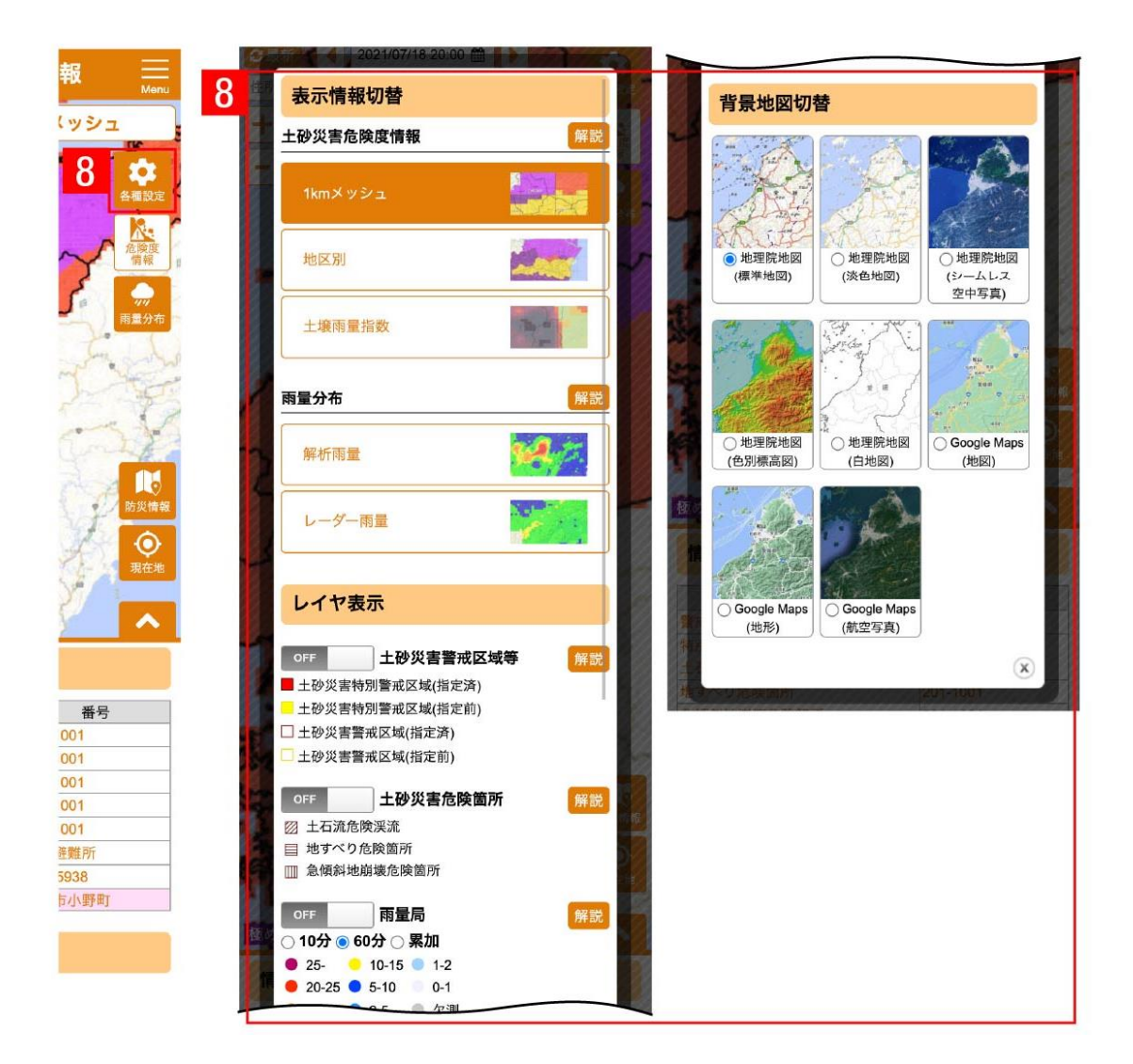

### **気象情報について**

- 1 気象情報を地図で確認することができます。
- 2 気象情報の発表文を確認することができます。
- 3 気象情報を市町別一覧で確認することができます。市町名をクリックすると、土砂災害危険度情報・雨 量分布(地図画⾯)に移動します。

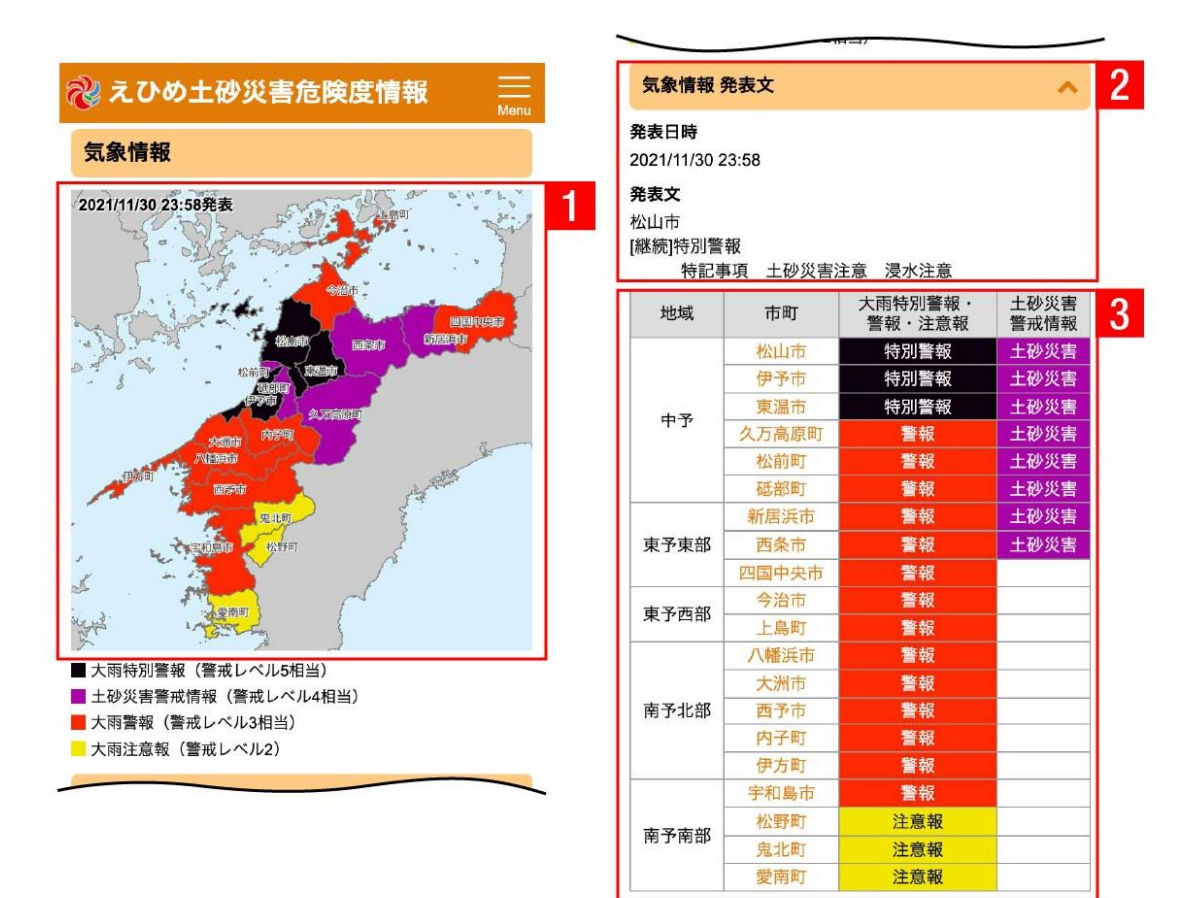